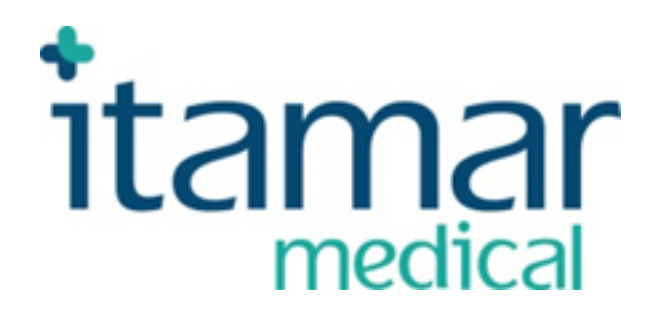

# zzzPAT voor Watch-PAT™ Software Abbreviated Operation Manual

Itamar Medical REF OM2197439

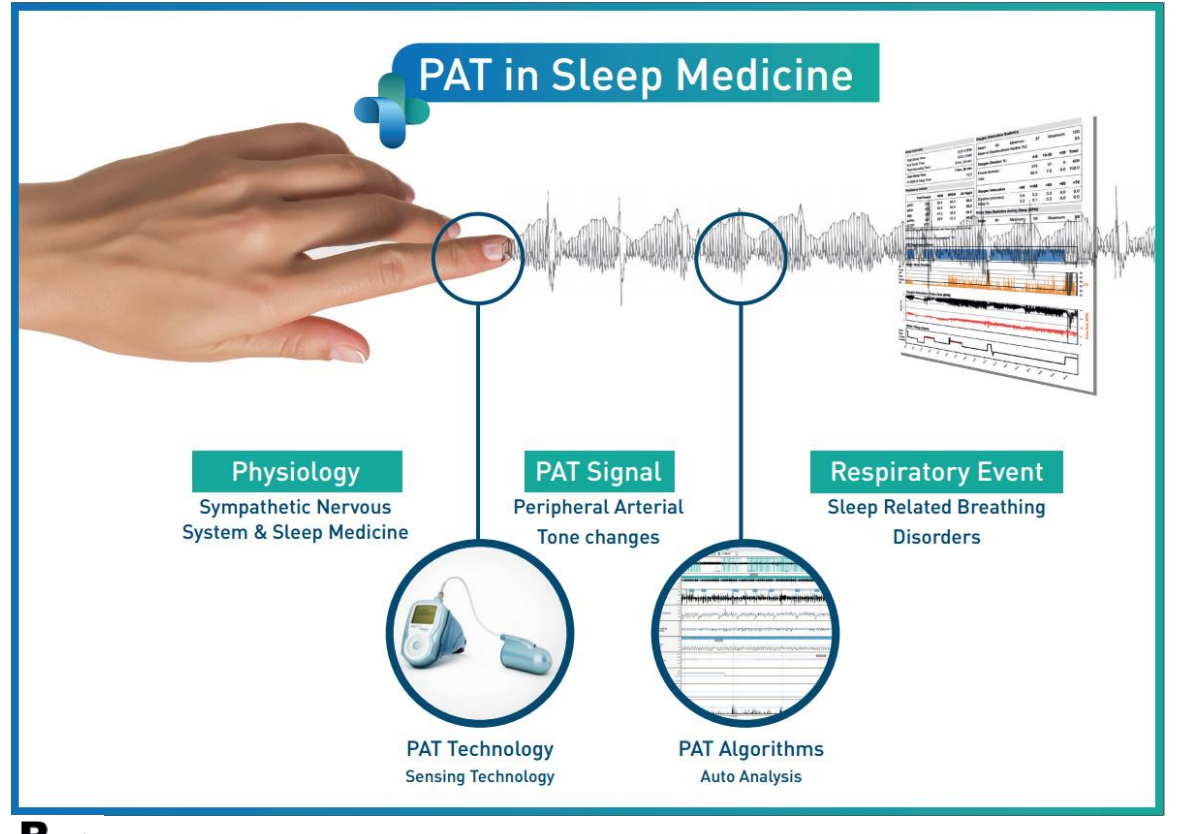

**Waarschuwing: Federale wetgeving beperkt de verkoop van dit apparaat door of in opdracht van een gediplomeerde beoefenaar in de gezondheidszorg**

Copyright © 2002-2020 van **Itamar Medical Ltd. WatchPAT™** en **PAT®** zijn handelsmerken van **Itamar Medical** Ltd. Software versie: 5.1.76.x

Deze handleiding en de hierin opgenomen informatie zijn vertrouwelijk en zijn het exclusieve

eigendom van **Itamar Medical** Ltd. Alleen **Itamar Medical** Ltd. of haar licentiehouders hebben het recht om deze informatie te gebruiken. Elk ongeoorloofd gebruik, openbaarmaking of reproductie is een directe schending van de eigendomsrechten van **Itamar Medical**.

#### **DISCLAIMER**

**Itamar Medical** Ltd. kan op geen enkele wijze aansprakelijk worden gesteld voor enig lichamelijk letsel en/of materiële schade welke voortvloeit uit de werking of het gebruik van dit product, behalve welke strikt in overeenstemming is met de instructies en veiligheidsmaatregelen in dit document en in alle supplementen die hierbij behoren en overeenkomstig de garantievoorwaarden die zijn opgenomen in de Licentieovereenkomst, welke beschikbaar is op https://www.itamar-medical.com/lmages/licensewp.pdf.

Dit product en/of de manier van gebruik valt onder een of meer van de volgende Amerikaanse patenten: 6319205, 6322515, 6461305, 6488633, 6916289, 6939304, 7374540, evenals alle lopende Amerikaanse patentaanvragen en bijbehorende patenten en/of aanvragen ingediend in andere landen.

Itamar Medical Ltd. 9 Halamish St., P.O.Box 3579 Caesarea Ind. Park 3088900, Israel Tel: International + 972-4-617-7000, US 1-888-7ITAMAR Fax + 972 4 627 5598 [www.itamar-medical.com](http://www.itamar-medical.com/) [support@itamar-medical.com](mailto:support@itamar-medical.com)

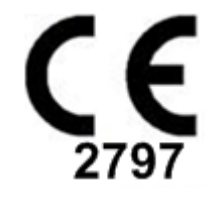

EN ISO 13485:2016 Zie bijlage D voor contactinformatie van de bevoegde regelgevende vertegenwoordiger Versie tabel

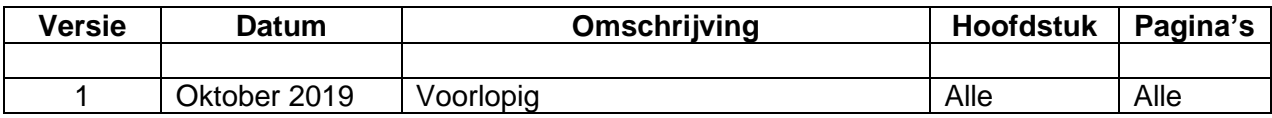

# Inhoudsopgave

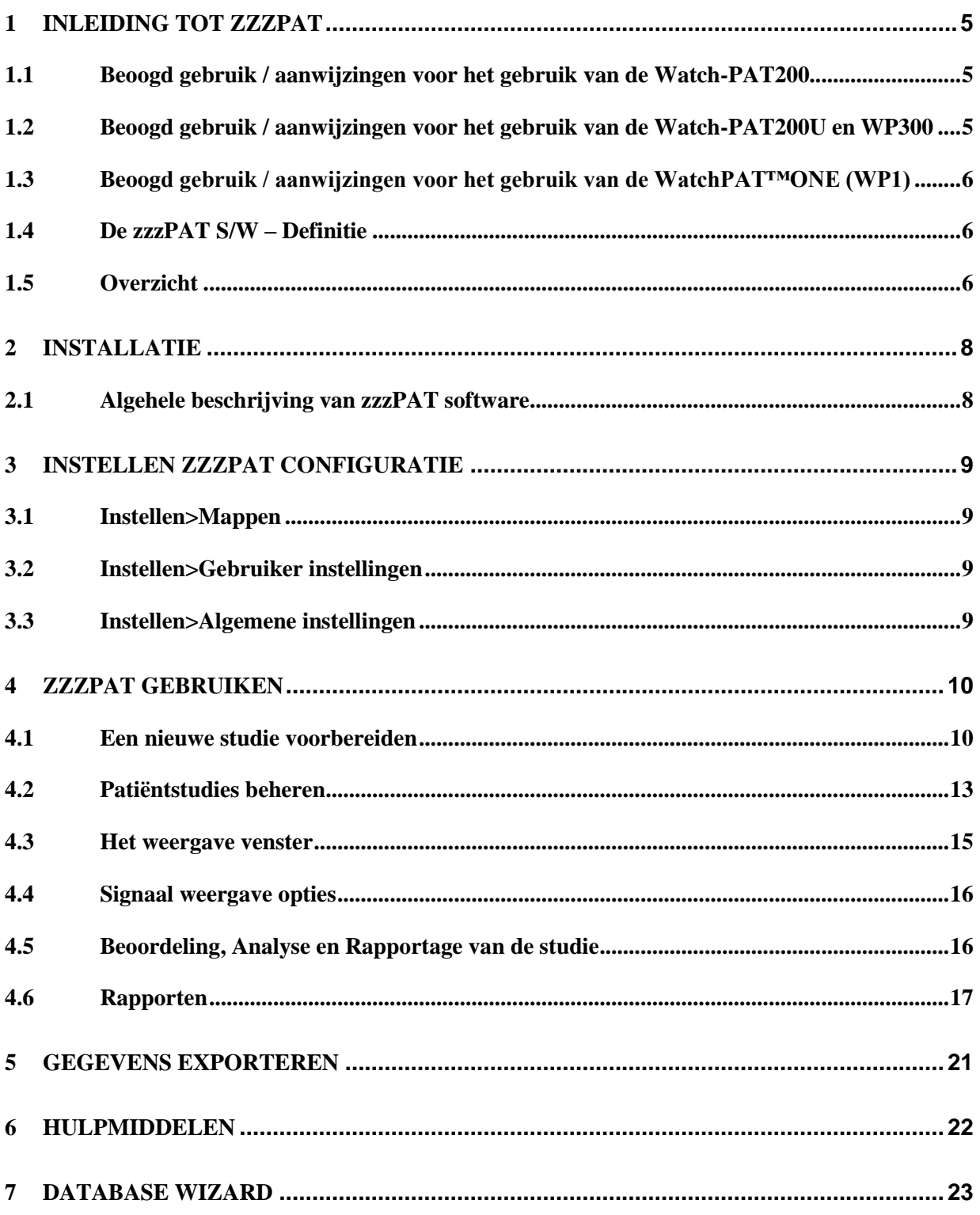

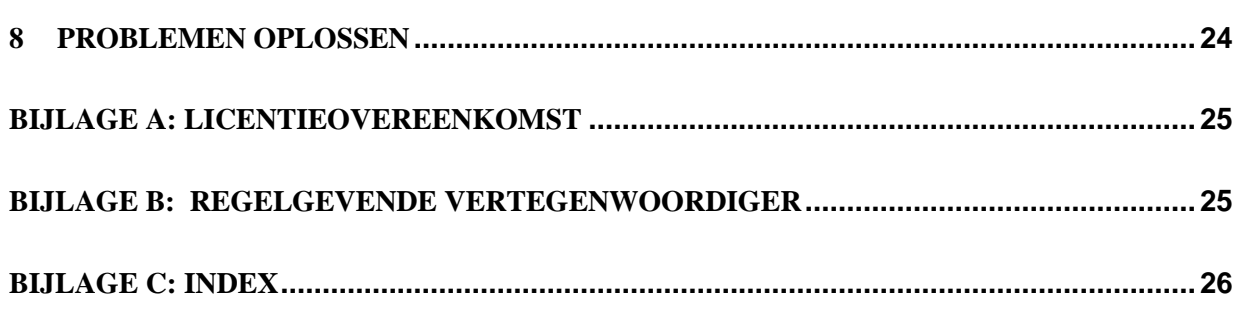

# <span id="page-5-0"></span>**1 Inleiding tot zzzPAT**

**Let op:** in dit document verwijzen WatchPAT™, WatchPAT en WP naar alle 4 apparaten (WP200, WP200U, WP300 en WP-ONE (WP1)), tenzij anders vermeld.

# <span id="page-5-1"></span>**1.1 Beoogd gebruik / aanwijzingen voor het gebruik van de Watch-PAT200**

De Watch-PAT200 ("WP200") is een niet-invasief thuiszorg apparaat voor gebruik bij patiënten bij wie vermoed wordt dat ze slaapgerelateerde ademhalingsstoornissen hebben. Het WP200-apparaat wordt gebruikt als diagnostisch hulpmiddel voor het detecteren van slaapgerelateerde ademhalingsstoornissen en slaapstadia (Rapid Eye Movement (REM) Slaap, Lichte Slaap en Diepe Slaap). Het apparaat genereert een perifere arteriële tonometrie ("PAT") Respiratory Disturbance Index ("PRDI"), Apneu-Hypopneu-index ("PAHI") en PAT slaapstadia identificatie ("PSTAGES") en optioneel snurkniveau en lichaamspositie afzonderlijke toestanden van een externe geïntegreerde snurk- en lichaamspositiesensor (SBP). De "PSTAGES" en SBP van het apparaat bieden aanvullende informatie aan de PRDI / PAHI. De "PSTAGES" en SBP van het apparaat zijn niet bedoeld te worden gebruikt als de enige of primaire basis voor het diagnosticeren van slaapgerelateerde ademhalingsstoornissen, voor het voorschrijven van een behandeling of voor het bepalen of een aanvullende diagnostische beoordeling gerechtvaardigd is.

De WP200 is niet geïndiceerd voor kinderen jonger dan 17 jaar.

### <span id="page-5-2"></span>**1.2 Beoogd gebruik / aanwijzingen voor het gebruik van de Watch-PAT200U en WP300**

De Watch-PAT200U (WP200U) en Watch-PAT300 (WP300) apparaten zijn nietinvasieve ambulante apparaten voor gebruik bij patiënten bij wie vermoed wordt dat ze slaapgerelateerde ademhalingsstoornissen hebben. De WP200U en WP300 zijn een diagnostisch hulpmiddel voor het detecteren van slaapgerelateerde ademhalingsstoornissen, slaapstadia (Rapid Eye Movement (REM) Slaap, Lichte Slaap, Diepe Slaap en Waak), snurkniveau en lichaamspositie. De apparaten genereren een perifere arteriële tonometrie ("PAT") Respiratory Disturbance Index ("PRDI"), Apneu-Hypopneu-index ("PAHI"), Centrale Apneu-Hypopneu-index ("PAHIc"), PAT slaapstadia identificatie (PSTAGES) en optioneel snurkniveau en lichaamspositie afzonderlijke toestanden van een externe geïntegreerde snurk- en lichaamspositiesensor. De PSTAGES en het snurkniveau en de lichaamspositie van het apparaat bieden aanvullende informatie over de PRDI / PAHI / PAHIc. De PSTAGES van het apparaat en het snurkniveau en de lichaamspositie zijn niet bedoeld als de enige of primaire basis voor het diagnosticeren van slaapgerelateerde ademhalingsstoornissen, het voorschrijven van een behandeling of voor het bepalen of een aanvullende diagnostische beoordeling gerechtvaardigd is.

PAHIc is geïndiceerd voor gebruik bij patiënten van 17 jaar en ouder. Alle andere parameters zijn geïndiceerd voor 12 jaar en ouder.

Let op: de presentatie van pAHIc is onderworpen aan wettelijke goedkeuring in het land

### <span id="page-6-0"></span>**1.3 Bedoeld gebruik / aanwijzingen voor het gebruik van de WatchPAT™ONE (WP1)**

Het WatchPAT ™ ONE (WP1) -apparaat is een niet-invasief ambulatory apparaat voor gebruik bij patiënten bij wie vermoed wordt dat ze slaapgerelateerde ademhalingsstoornissen hebben. De WP1 is een diagnostisch hulpmiddel voor de detectie van slaap gerelateerde ademhalingsstoornissen, slaapstadia (Rapid Eye Movement (REM) Slaap, Sluimerslaap, Diepe Slaap en Ontwaken), snurkniveau en lichaamspositie. De WP1 genereert een perifere arteriële tonometrie ("PAT") Ademhalingsstoornisindex ("PRDI"), Apneu-Hypopneu-index ("PAHI"), Centrale Apneu-Hypopneu-index ("PAHIc"), PAT slaapstadia identificatie (PSTAGES) en snurkniveau en lichaamspositie afzonderlijke toestanden van een externe geïntegreerde snurk- en lichaamspositiesensor. De PSTAGES van de WP1 en het snurkniveau en de lichaamspositie bieden aanvullende informatie aan de PRDI / PAHI / PAHIc. De PSTAGES van de WP1 en het snurkniveau en de lichaamspositie zijn niet bedoeld als de enige of primaire basis voor het diagnosticeren van slaap gerelateerde ademhalingsstoornissen, het voorschrijven van een behandeling of voor het bepalen of een aanvullende diagnostische beoordeling gerechtvaardigd is.

PAHIc is geïndiceerd voor gebruik bij patiënten van 17 jaar en ouder. Alle andere parameters zijn geïndiceerd voor 12 jaar en ouder.

### <span id="page-6-1"></span>**1.4 De zzzPAT S/W – Definitie**

De zzzPAT is een analyse softwarepakket dat wordt gebruikt met de WP-apparaten om te helpen bij de diagnose van slaapgerelateerde ademhalingsstoornissen; het detecteert de stadia van REM, Lichte Slaap, Diepe Slaap en Waak en meet de intensiteit van het snurken en de lichaamspositie. De zzzPAT S/W geeft de signalen weer die zijn opgenomen door de WP-apparaten, identificeert automatisch ademhalingsstoornissen, de slaapstadia, het snurken en de lichaamspositie en genereert een uitgebreid rapport voor de arts.

### <span id="page-6-2"></span>**1.5 Overzicht**

De zzzPAT-algoritmen gebruiken de vier WP-kanalen: PAT, hartslag, actigrafie en zuurstofverzadiging (ofwel opgenomen in WP200 of afgeleid in WP200U / WP300 / WP1) voor de detectie van slaapgerelateerde ademhalingsstoornissen en slaapstadia (Rapid Eye Movement (REM)) , Lichte slaap, Diepe Slaap en Waak). In WP200U, WP300 en WP1 maakt het gebruik van het ademhalingsbewegingskanaal van de RESBP in aanvulling op de andere WP-kanalen, verdere identificatie van centrale apneu mogelijk.

De zzzPAT gebruikt de snurk- en lichaamspositie-kanalen van WP om afzonderlijk snurkniveaus en lichaamspositie te genereren. De software geeft uitgebreide rapporten van de studie, met statistieken en grafische weergave van de resultaten. De gehele nacht kunnen gegevens worden bekeken en de automatisch gedetecteerde events kunnen handmatig worden herzien.

Let op: tenzij anders aangegeven verwijst in dit document de Snurk- en Lichaamspositiesensor zowel naar de SBP-sensor als de RESBP-sensor. In WP200 (U) / WP300 is het gebruik van de Snurk- en Lichaamspositie-sensor optioneel en overeenkomstig de voorkeur van de arts. Het gebruik van de RESBP-sensor is onderworpen aan wettelijke goedkeuring in het land.

Deze handleiding biedt informatie die nodig is voor het routinematige gebruik van de zzzPAT-software.

#### **Beperkingen**

Het volgen en de berekeningen van de WP-systemen zijn bedoeld als hulpmiddel voor de diagnose van ademhalingstoornissen tijdens het slapen. Ze mogen uitdrukkelijk niet worden beschouwd als een enige onbetwistbare basis voor klinische diagnose.

- De zzzPAT-software mag alleen worden gebruikt op compatibele computers die voldoen aan de vereisten in dit document.
- Het gelijktijdig uitvoeren van andere commerciële of aangepaste programma's, met de zzzPAT kan de juiste werking verstoren.
- Slaap / Sluimer-functies moeten worden uitgeschakeld in het geval van een gedeelde database configuratie.

# <span id="page-8-0"></span>**2 Installatie**

# <span id="page-8-1"></span>**2.1 Algehele beschrijving van zzzPAT software**

zzzPAT is een zelf ontwikkelde pc-software die speciaal is bedoeld voor het beheren en analyseren van gegevens die zijn vastgelegd door het WP-apparaat. De software geeft de opgenomen signalen weer en slaat deze op, en biedt een aantal analytische functies voor interpretatie doeleinden.

Bij de WP200(U) / WP300 wordt een USB-kabel gebruikt voor het lezen van de gegevens die door de WP op de interne geheugenkaart zijn vastgelegd. De zzzPAT S/W detecteert automatisch de gegevens op de interne geheugenkaart zodra de WP via de USBcommunicatiekabel op de pc is aangesloten.

Bij de WP1 wordt een internetverbinding gebruikt voor het lezen van door de WP1 opgenomen gegevens. De zzzPAT S/W opent automatisch een lijst met alle geregistreerde patiënten die nog niet door de studie van de webserver zijn opgehaald. Raadpleeg sectie 2.2 voor de vereiste pc-configuratie.

# **zzzPAT kan in twee modi functioneren:**

**Standalone** – voor het gebruik op een enkele PC met een lokale database.

**Gedeelde toegang** – voor het gebruik in een netwerkomgeving waar meerdere zzzPAT stations toegang hebben tot een enkele, gedeelde database.

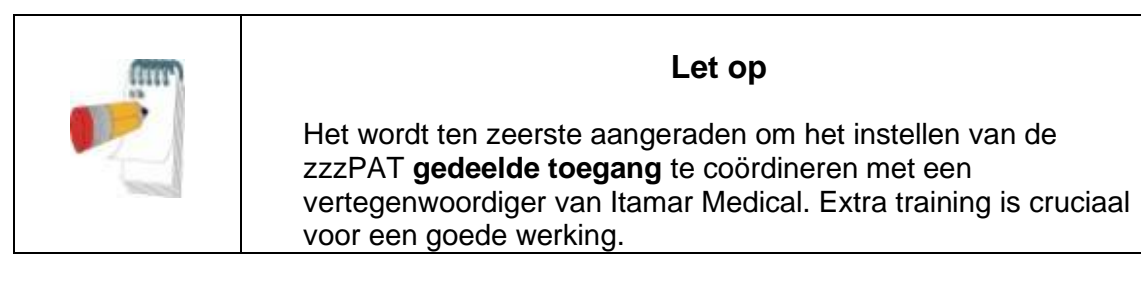

The zzzPAT functioneringsmodus wordt tijdens installatie bepaald, zoals verder in de Installatie sectie van de Uitgebreide en geïllustreerde gids wordt beschreven.

# <span id="page-9-0"></span>**3 Instellen zzzPAT configuratie**

# <span id="page-9-1"></span>**3.1 Instellen>Mappen**

Toont de zzzPAT werkmap, de naam van de huidige verbonden database, de bestandenmap (signaalbestanden gegevens) en het USB station.

Selecteer "DB geregistreerde gebruikers" Om te zien wie met de gedeelde database verbonden is.

De lijst zal alle namen van de computers bevatten die dezelfde gedeelde database delen en momenteel de zzzPAT toepassing gebruiken.

### <span id="page-9-2"></span>**3.2 Instellen>Gebruiker instellingen**

Door het openen van het 'Gebruiker instellingen dialoogvenster in **Instellen>Gebruiker instellingen**, kan de gebruiker de onderstaande Instellingen parameters wijzigen.

De instelling parameters van de gebruiker instellingen worden voor elke gebruiker opgeslagen in de zzzPAT-database (de lokale database in een zelfstandige installatie of de database met gedeelde toegang in een installatie met gedeelde toegang).

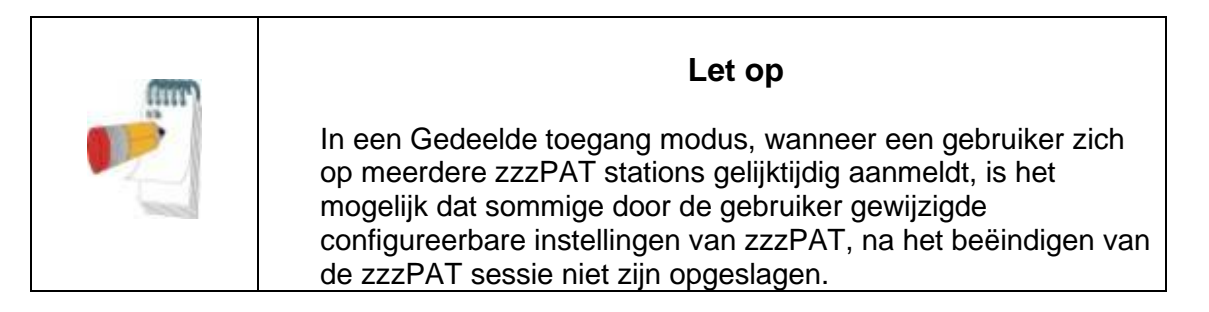

Wanneer alle wijzigingen van de instellingen voltooid zijn, klik dan op **OK** voor het sluiten van het Instellingen dialoogvenster.

Zie de Uitgebreide en geïllustreerde gids voor een gedetailleerde beschrijving

### <span id="page-9-3"></span>**3.3 Instellen>Algemene instellingen**

Alleen een gebruiker met de rechten van 'Gebruikersadministratie kan de volgende Installatie parameters wijzigen door het dialoogvenster 'Algemene instellingen' in **Instellen>Algemene instellingen** te openen. 'Algemene instellingen' worden opgeslagen in de zzzPAT-database (de lokale database in een zelfstandige installatie of de database met gedeelde toegang in een installatie met gedeelde toegang).

Dit zijn globale instellingen. Gewijzigde instellingen zijn beschikbaar voor alle gebruikers.

Wanneer alle wijzigingen in de instellingen voltooid zijn, klik dan op **OK** voor het sluiten van het Algemene instellingen dialoogvenster.

# <span id="page-10-0"></span>**4 zzzPAT gebruiken**

# <span id="page-10-1"></span>**4.1 Een nieuwe studie voorbereiden**

Het voorbereiden van het patiëntendossier is een verplichte fase in de voorbereiding van de WP-apparaten voor een slaapstudie. Controleer voordat u doorgaat dat de WatchPAT-schijf is gedefinieerd zoals beschreven in paragraaf 2.5.

# **4.1.1 zzzPAT starten**

- Start 'zzzPAT' door te klikken op het zzzPAT pictogram O op uw desktop.
- Als het zzzPAT pictogram **is** is gestert, wordt het login dialoogvenster geopend:
- Voor de Login en Wachtwoord in. Wanneer een Gedeelde toegang modus is geïnstalleerd, maar het login venster het de gebruiker mogelijk te kiezen met welke database de zzzPAT verbonden zal worden.
- Het login dialoogvenster heeft twee opties voor type Login:
	- o Actieve map (huidige domain server).
	- o Gebruikers van zzzPAT database
- Indien van toepassing, selecteer de gewenste database om mee te worden verbonden.
- Voer uw login naam en wachtwoord in en klik op **OK** om verder te gaan.

# **4.1.2 Een nieuwe studie voorbereiden**

Het venster Nieuwe studie wordt geopend en bevat velden die, overeenkomstig de configuratie, overeen komen met het standaard type apparaat (WP200(U)/WP300/WP-ONE).

# **Een Nieuwe studie voorbereiden (WP200(U)/WP300)**

- Zorg ervoor dat het apparaat met behulp van de USB-kabel is aangesloten op de PC met de zzzPAT-software.
- Klik op **Bestand>Nieuwe studiedetails** in zzzPAT of klik op het pictogram 'Nieuwe studie' $\mathbb{R}$  in de werkbalk.
- Het 'Nieuwe studie' dialoogvenster verschijnt.
- Voer de verplichte patiënt-ID in de **Patiënt** velden in.
- Voer indien nodig aanvullende informatie in, de overige velden zijn optioneel.
- Selecteer "Pacemaker" als de patiënt een implanteerbare pacemaker heeft. De zzzPAT detecteert automatisch segmenten waar de PAT-pulsen lijken te worden gestimuleerd, d.w.z. zeer lage variaties in de pulsfrequentie (bijna stabiel) en sluiten deze segmenten van de analyse uit.

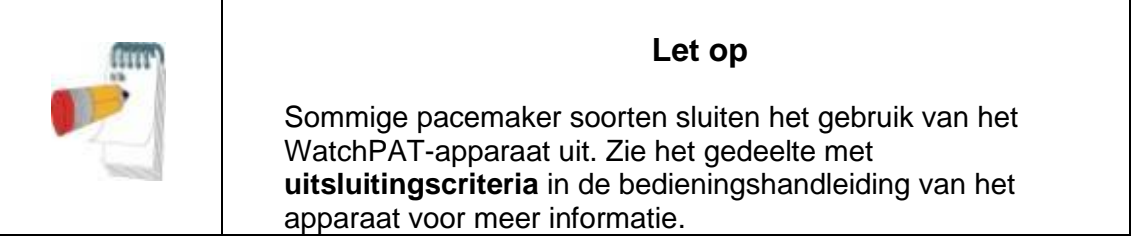

- Selecteer " Studie met sabotagebestendig testen" als u de Patiënt identificatie armband wilt gebruiken. Door het inschakelen van deze optie, kunt u de armband gebruiken om te verifiëren dat de geïdentificeerde patiënt inderdaad degeen is die met het apparaat slaapt (zie Sabotage bestendig testen in de WP Gebruikershandleiding). Deze optie wordt alleen weergegeven als de functie is ingeschakeld in Instellingen>Gebruikersinstellingen>Opties.
- Selecteer de optie "Meerdere nachten" voor het functioneren van maximaal 3 nachten met hetzelfde WP-apparaat (zie Meerdere nachten studie in de WPbedieningshandleiding). Deze optie wordt alleen weergegeven als de functie is ingeschakeld in Instellingen>Algemene instellingen>Algemene opties.
- WP300: de optie "Apparaattest uitvoeren" verschijnt alleen wanneer een apparaat is aangesloten. Door deze optie te selecteren, wordt het verbonden apparaat getest en verschijnen de resultaten in een apart venster. Deze test voert dezelfde "Apparaat test" –werking uit als die wordt uitgevoerd van een niet aangesloten, zelfstandig apparaat (zie Bediener tests in de WP Gebruikershandleiding).
- WP300: de optie "Apparaattest uitvoeren tijdens opslaan ..." verschijnt alleen wanneer een apparaat is aangesloten. Door deze optie te selecteren, wordt het aangesloten apparaat automatisch getest wanneer de gebruiker 'Naar WatchPAT Opslaan' selecteert en de resultaten verschijnen in een apart venster. Deze test voert dezelfde "Apparaat test" -werking uit als die wordt uitgevoerd van een niet aangesloten zelfstandig apparaat.
- Voor het registreren van een studie voor het WP1-apparaat, gebruikt u de knop "Schakelen naar WP-ONE-apparaat"
- Klik op de knop **Opslaan naar WatchPAT**.
- $\bullet$

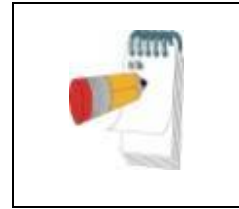

**Let op** 

De eenheden die in het "Nieuwe studie" dialoogvenster gebruikt worden voor gewicht en lengte, worden door de regionale instellingen van de PC gedefinieerd.

Als WP gegevens bevat (een nachtstudie die niet in de zzzPAT-database is geladen of nieuwe patiëntgegevens die zijn voorbereid maar niet in een studie zijn gebruikt), wordt het dialoogvenster ' Gegevens Niet Geladen' geopend

 Na het opslaan van de patiëntinformatie in de WP verschijnt het bericht succesvol opgeslagen studie

Klik op **Ja** - als u extra onderzoek wilt voorbereiden. Klik op **Nee** - als u het dialoogvenster 'Nieuwe studie' wilt afsluiten.

Ontkoppel de USB-kabel van het apparaat.

#### **Een Nieuwe studie voorbereiden (WP1)**

- Controleer dat er een actieve internetverbinding is
- Klik op **Bestand>Nieuwe onderzoeksdetails** in zzzPAT of klik op het 'Nieuwe studie' pictogram  $\mathbb{R}$  in de werkbalk.
- Het 'Nieuwe studie' dialoogvenster verschijnt.
- Vul de verplichte velden in: patiënt-ID, apparaat-S/N en PINcode.
- Zorg ervoor dat het e-mailadres op het scherm het juiste adres is voor het ontvangen van e-mailmeldingen (e-mailadres is gedefinieerd tijdens de installatie).
- Indien nodig, voer aanvullende informatie in, de overige velden zijn optioneel.<br>● Klik op de knop WP-ONE registreren.
- Klik op de knop **WP-ONE registreren**.
- Voor het maken van een studie met het WP300 of WP200(U) apparaat, gebruikt de knop "Schakelen naar WP-apparaat").

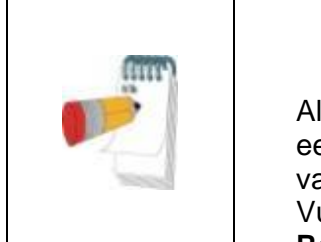

### **Let op**

Als hetzelfde WP1-apparaat SN al is geregistreerd, verschijnt er een foutmelding om de gebruiker te waarschuwen om het S/N van het juiste / andere apparaat in te voeren. Vul de juiste informatie in en druk nogmaals op de knop **Register WP-ONE**.

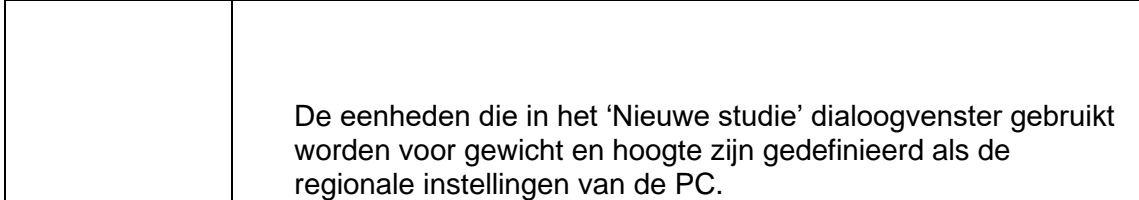

 Na registratie van de patient informatie in de Web Server, verschijnt het bericht dat de studie met succes is opgeslagen:

Klik op **Ja –** als u een extra studie wilt voorbereiden. Klik op **Nee –** als u het 'Nieuwe studie' dialoogvenster wilt afsluiten.

### **4.1.3 Nieuwe studie venster eigenschappen**

In aanvulling op de velden van het hoofdscherm die nodig zijn voor het voorbereiden van een nieuwe studie, zijn er extra velden die een grondige documentatie van de vroegere en huidige medische toestand van de patiënt mogelijk maken. Bovendien kunt u met zzzPAT patiëntgegevens uit eerdere studies laden. Andere eigenschappen in dit venster maken het mogelijk om de studies op gekozen categorieën, in groepen te organiseren.

Zie de Uitgebreide en geïllustreerde gids voor een gedetailleerde beschrijving

### <span id="page-13-0"></span>**4.2 Patiëntstudies beheren**

WP200(U)/WP300: Nadat een WP-slaapstudie is voltooid, sluit u de WatchPAT aan op de USB, opent u de zzzPAT-toepassing en drukt u in het hoofdmenu op Bestand>Studie laden en analyseren. De opgenomen digitale gegevens worden in de zzzPAT-database geladen en automatisch geanalyseerd.

WP1: Nadat een WP-slaapstudie is voltooid, opent u de zzzPAT-toepassing en drukt u in het hoofdmenu op Bestand>Studie laden en analyseren. Een venster wordt geopend waarin alle geregistreerde patiënten die nog niet door de studie van de webserver zijn opgehaald. Selecteer de studie voor download en de opgenomen gegevens worden voor de geselecteerde patiënt in de zzzPAT-database geladen. De opgenomen gegevens worden automatisch geanalyseerd. Nadat een onderzoek is geladen, kan de gebruiker de Diagnose en Aanbevelingen bekijken, bewerken of toevoegen en een Slaaprapport maken. Eerder geladen studies kunnen worden geopend en beoordeeld.

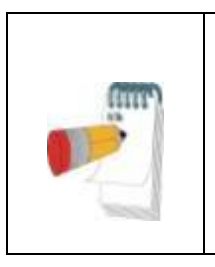

### **Let op**

Om te schakelen tussen de geregistreerde lijst van patiënten en het downloaden van een studie met het WP200(U)/WP300 apparaat, selecteer de "Schakelen naar WP200/300 apparaat" knop.

### **4.2.1 Bestand>Nieuwe studie gegevens**

Bereid het Patiëntbestand op de WP voor een slaapstudie te starten (Sectie [4.1\)](#page-10-1).

### **4.2.2 Bestand>Studie en Analyse laden**

Deze opdracht laadt de slaapstudie gegevens van het apparaat en slaat het op in de zzzPAT database.

Tijdens het laden van de gegevens verschijnt het bericht 'Bezig met laden studie' op het scherm om aan te geven dat de gegevens worden overgedragen van de WatchPAT naar de harde schijf en dat het patiëntbestand wordt opgeslagen in de database.

In dit stadium wordt de Automatische analyse uitgevoerd en worden de resultaten opgeslagen in de database. Nadat de Automatische analyse is voltooid, worden de resultaten op het scherm weergegeven. De gebruiker heeft de mogelijkheid om het "Slaaprapport" weer te geven.

WP200(U)/WP300: Wanneer een studie van meerdere nachten wordt geladen, worden alle nachtonderzoeken automatisch geladen en wordt het meest recente geladen onderzoek weergegeven. Gebruik het Studie openen dialoogvenster om alle nachtstudies te openen en te bekijken.

#### **4.2.3 Bestand>Studie openen**

Opent studies van eerder geladen studies die zijn opgeslagen in de zzzPAT-database. Dubbelklik op een patiënt en de studies voor die patiënt worden vermeld met de datum/tijd

van elke studie. Dubbelklik op het studie pictogram **WH** om opgenomen informatie te laden en op het scherm weer te geven.

Als er meerdere analyses voor een studie bestaan, verschijnt een dialoogvenster waarin wordt gevraagd om de te openen analyse te selecteren.

#### **Selecteer Studie knop**

Hiermee kan de gebruiker de weergegeven onderzoeken definieren, selecteren en organiseren in het dialoogvenster ' Patientonderzoek selecteren'

Zie de Uitgebreide en geïllustreerde gids voor een gedetailleerde beschrijving

#### **4.2.4 Bestand>Studieresultaten opslaan**

Slaat de studieresultaten van de patiënt events op die momenteel worden bekeken zonder zzzPAT te sluiten en stelt de studie in als beoordeeld. Deze functie is belangrijk wanneer ademhalingsevents worden bewerkt (toegevoegd of verwijderd) en de nieuwe events moeten worden opgeslagen voor toekomstige zzzPAT-sessies.

#### **4.2.5 Bestand>Als nieuwe analyse opslaan**

Slaat de huidige Analyse op met de huidige events en geeft dit aan als een nieuwe Analyse.

### **4.2.6 Bestand>Studie sluiten**

Sluit de studie van de momenteel weergegeven patiënt zonder het sluiten van zzzPAT.

#### **4.2.7 Bestand>Afsluiten**

Sluit zowel de weergegen patiëntstudie als zzzPAT.

#### **4.2.8 Bewerken>Studiegegevens**

Opent het 'Studiegegevens bekijken' dialoogvenster met huidige patiëntinformatie. Deze informatie kan worden bewerkt door op de knop **Bewerken** te klikken. Geautoriseerde gebruikers kunnen de patiënt-ID slechts eenmaal wijzigen.

#### **4.2.9 Bewerken>Ongedaan maken**

Het kiezen van "Ongedaan maken" of het klikken op **in de zzzPAT werkbalk geeft de** gebruiker de mogelijkheid om de laatste bewerking ongedaan te maken.

#### **4.2.10 Bewerken>Met de muis slaapstadia bewerken**

Door het kiezen van deze optie of het klikken op in de zzzPAT-werkbalk, geeft u de mogelijkheid om de slaapstadia en CSR- perioden handmatig met de muis te bewerken. Als de optie is geselecteerd en de muis boven een slaapevent (bijv. Lichte Slaap) zweeft, verandert de muispijl in een hand en kan het geselecteerde event worden gesleept of kan het formaat worden aangepast.

#### **4.2.11 Bewerken>Kopiëren**…

Wanneer een signaal wordt opgelicht, wordt de Kopiëren eigenschap ingeschakeld en kan de gebruiker de gewenste gegevens kopiëren naar het klembord, of in binair formaat als een afbeelding naar een bestand.

#### <span id="page-15-0"></span>**4.3 Het weergave venster**

Het hoofdvenster toont de WP opgenomen signalen met de events die door de automatische analyse zijn gedetecteerd. De kanalen worden gesynchroniseerd weergegeven met een uniforme tijdbasis

Zie de Uitgebreide en geïllustreerde gids voor een gedetailleerde beschrijving

#### **4.3.1 Het venster Gehele nacht en Weergavekanalen**

Het is mogelijk om elk geselecteerd kanaal te bekijken in een 'Gehele nacht venster' weergave, zelfs als u de tijdbasis wijzigt voor het bekijken van alle kanalen van de studie.

- Om het Gehele nacht venster weer te geven, navigeert u via Weergave>Gehele nacht venster, en vinkt u de optie 'Gehele nacht' aan. of Weergave>Kanalen.
- Vink het selectievakje links van 'Zichtbaar' in de Gehele nacht sectie aan.
- Selecteer het kanaal dat u wilt weergeven in het 'Gehele nacht venster'.

Zie de Uitgebreide en geïllustreerde gids voor een gedetailleerde beschrijving

### **4.3.2 Het actieve kanaal**

Het klikken op een kanaal of een kanaaltitel, activeert dat kanaal (de kleur van het geactiveerde signaal en de titels zullen zich wijzigen).

Rechts klikken met de muis op een Kanaaltitel activeert het kanaal en een pop-up menu wordt geopend met de volgende opties.

### **4.3.3 Statusbalk**

De Statusbalk onderin het scherm bevat de volgende informatie:

- Database verbinding (Gedeeld of Lokaal)
- Real time klok
- Starttijd van gemarkeerde segment
- Eindtijd van gemarkeerde segment
- Tijdsduur
- Tijdmodus (REL/ABS)

# <span id="page-16-0"></span>**4.4 Signaal weergave opties**

### **4.4.1 Weergave>Kanalen in montage definiëren**

Het Montage venster bestaat uit een lijst van alle signaal kanalen die voor weergave beschikbaar zijn:

- PAT- PAT signaal.
- Polsfrequentie Pulsfrequentie afgeleid van het PAT-signaal.
- PAT Amplitude PAT-signaal' envelop' .
- $\bullet$  SaO<sub>2</sub> -arterieel bloed zuurstofverzadiging niveau.
- Actigraph Actigrafie signaal.<br>• WP fasen RFM- Lichte slaa
- WP fasen REM-, Lichte slaap -, Diepe slaap en Waak.
- Lichaamspositie (optioneel)
- Snurken (optioneel)
- Ademh. beweging (optioneel)

Zie de Uitgebreide en geïllustreerde gids voor een gedetailleerde beschrijving

### <span id="page-16-1"></span>**4.5 Beoordeling, Analyse en Rapportage van de studie**

#### **4.5.1 Gegevens analyse**

De zzzPAT-software voert een geautomatiseerde analyse van de door WP opgenomen signalen uit. De analyse biedt een evaluatie van ademhalingsevents tijdens slaap, zuurstofsaturatie, polsslag en slaapstadium statistieken. Het biedt ook statistieken van snurken en lichaamspositie wanneer de SBP / RESBP sensor wordt gebruikt.

#### **Het genereren van een analyse**

Opgenomen studiegegevens worden automatisch geanalyseerd nadat ze van het apparaat zijn geladen. U kunt ook automatische gegevensanalyse uitvoeren door te klikken op Analyse>Studie opnieuw laden en analyseren.

Met deze functie worden de opgeslagen studiegegevens opnieuw geladen en wordt de automatische analyse uitgevoerd. Als de gebruiker het bestand heeft gewijzigd (events toevoegen / verwijderen / wijzigen), worden deze wijzigingen gewist en hebben ze geen invloed op de analyse.

Bij gebruik bij een bestand dat eerder werd geanalyseerd en opgeslagen met een oudere versie van zzzPAT, maakt deze functie een nieuwe analyse met de huidige versie van de zzzPAT-software.

De **REM analyse** maakt deel uit van de hierboven beschreven automatische analyse. Onder bepaalde omstandigheden kan de REM-analyse de REM-periodes op basis van de opgenomen signalen niet eenduidig bepalen.

Wanneer dit gebeurt, zal de weergave alleen slaap- en waakstadia bevatten en in het rapport wordt de sectie REM- en slaapstadiastatistiek uitgeschakeld met de vermelding "Niet eenduidige REM detectie".

# **4.5.2 Event beheer**

Events, die gemarkeerd zijn door de automatische analyse, worden weergegeven in gekleurde vakjes. Als u de cursor op zulk een event plaatst, wordt een tooltip geopend met de volgende informatie:

- Naam event
- Event gemaakt door ... (bijv. Automatische analyse of gebruiker)
- Starttijd
- Tijdsduur

Zie de Uitgebreide en geïllustreerde gids voor een gedetailleerde beschrijving

# <span id="page-17-0"></span>**4.6 Rapporten**

Alle rapporten kunnen op het scherm worden bekeken en worden afgedrukt. De werkbalk in de rapportweergavemodus bevat de volgende items:

- Voor het afdrukken van een rapport, klik op de knop Afdrukken.
- Voor het exporteren van een rapport naar een ander formaat, zoals pdf, rtf, html, enz., klik op de knop Exporteren.
- De gebruiker kan zien uit hoeveel pagina's een rapport bestaat en kiezen met

behulp van de  $\mathbb{R}$  **in the pictogrammen welke pagina hij wil bekijken.** 

Zie de Uitgebreide en geïllustreerde gids voor een gedetailleerde beschrijving

### **4.6.1 Rapport>Slaaprapport**

Het slaaprapport genereert een rapport van één, twee of drie pagina's dat een samenvatting biedt van de slaapstudie van de patiënt op grond van de instellingen in de sectie Instellingen>Algemene instellingen>Rapportweergave.

De eerste pagina van het rapport bevat patiëntinformatie, de slaapstudie informatie, de verwijzende arts, medische geschiedenis, diagnose en aanbevelingen.

De tweede pagina presenteert de studieresultaten, inclusief Slaapoverzicht, PAT Respiratory Disturbance Index (pRDI), PAT Apnea Hypopnea Index (pAHI), PAT Apnea Hypopnea Index Centraal (pAHIc)\*, aantal events, percentage van totale slaaptijd met Cheyne-Stokes Respiration (%CSR)\*, Oxygen Saturation Statistics inclusief de Oxygen Desaturation Index (ODI), gemiddelde, maximale en minimale zuurstofverzadigingsniveaus, zuurstofverzadigingsanalyse, hartslag statistieken en REMslaapanalyse. Het bevat ook grafische weergaven van ademhalingsevents, snurken en lichaamspositie (in het geval dat een snurk / lichaamspositiesensor werd gebruikt), zuurstofverzadiging, polsfrequentie, en de fasen van waak / Lichte slaap / diepe slaap en REM-fasen.

De derde pagina presenteert de ernst van de AHI, cirkeldiagrammen van slaap / waak stadia en slaapstadia, slaaplatentie, REM latentie, aantal keren van ontwaken en slaapefficiëntie en statistieken voor snurken en lichaamspositie (in het geval dat een sensor voor snurken / lichaamspositie werd gebruikt).

*\* pAHIc- en% CSR-gegevens worden verstrekt in het geval dat de RESBP-sensor werd gebruikt. De presentatie van pAHIc en% CSR is onderworpen aan nationale wettelijke goedkeuring.*

Definities:

**Slaaptijd:** Totale tijdsduur dat patiënt slaapt.

**PAT Respiratory Disturbance Index [PAT Ademhalingsstoornis index] (pRDI):** het aantal ademhalingsevents gedeeld door de geldige slaaptijd. Wordt verstrekt in Ademhalingsevents/ uur. De index wordt berekend over de gehele nacht en berekend voor REM en NREM slaap

**PAT Apnea Hypopnea Index [PAT Apneu Hypopneu index] (pAHI):** het geschatte aantal Apneus en Hypopneus events, gedeeld door de geldige slaaptijd. Wordt verstrekt in Apneu en Hypopneu events / uur. De index wordt berekend over de gehele nacht en berekend voor REM en NREM slaap.

**PAT Central Apnea Hypopnea Index [PAT Centrale Apneu Hypopneu index] (pAHIc):** het geschatte aantal Centrale Apneus and Hypopneus events, gedeeld door de geldige slaaptijd\*. Wordt verstrekt in Centrale Apneu en Hypopneu events / uur.

**Percentage van totale slaaptijd met Cheyne-Stokes Respiration [Cheyne-Stokes ademhaling] (%CSR):** het geschatte percentage CSR patroon van de geldige slaaptijd\*.

*\*geldige slaaptijd in pAHIc en %CSR kan verschillen van de geldige slaaptijd welke in de berekening van andere indices gebruikt wordt, omdat de RESBP sensor ook voor deze berekening geldig moet zijn.*

**Oxygen Desaturation Index [Zuurstof desaturatie statistieken] (ODI):** het aantal zuurstof desaturatie events (4% minimale desaturatie) gedeeld door de geldige slaaptijd. Wordt verstrekt in desaturatie events / uur. De index wordt berekend over de gehele nacht en berekend voor REM en NREM slaap.

**REM % van Slaaptijd:** REM slaapstadia als een percentage van de totale slaaptijd.

**Snurkniveau in dBs:** Omdat snurken een teken van slaapapneu kan zijn, biedt zzzPAT snurkstatistieken. De drempel wordt bepaald in DB. De hoeveelheid snurken wordt berekend als het percentage slaaptijd boven de opgegeven DB-drempel. Het snurkvolume wordt grafisch weergegeven (bereik 40 - 70 dB).

**Lichaamspositie :** Vijf niveaus van lichaamspositie worden grafisch weergegeven (rugligging, rechterzijde, linkerzijde, buikligging en zitten). Omdat de frequentie van apneu events tijdens de slaap afhankelijk is van de positie van de patiënt en het slaapstadium, geeft zzzPAT informatie over de slaapduur per positie - rugligging, buikligging, linkerzijde, rechterzijde en zitten. Het overeenkomstige percentage tijd dat wordt doorgebracht in elke slaappositie wordt weergegeven in een grafiek. Bovendien worden alle geregistreerde events zoals ademhalingsstoornisindex (pRDI), apneu / hyperpneu-index (pAHI) en desaturatie-index (ODI) ook in het rapport voor elke lichaamspositie en niet-rugligging verstrekt.

**AHI Ernstgrafiek:** geeft de ernst van obstructieve slaapapneu (OSA) aan. Volgens de American Academy of Sleep Medicine (AASM) is het gecategoriseerd in mild (5-15 events / uur), matig (15-30 events / uur) en ernstig (> 30 events / uur). De limieten voor ernstcategorie kunnen worden gewijzigd, zie Instellingen> Algemene instellingen> Analyse / Statistieken Parameters.

# **4.6.2 Rapport>Slaaprapport voor Geselecteerd Tijdsbereik**

Deze optie genereert een rapport van twee pagina's met een samenvatting van de slaapstudie van de patiënt in een **Geselecteerd tijdsbereik** dat door de gebruiker is geselecteerd.

Een rapport genereren voor een geselecteerde periode:

- Selecteer de gewenste selectie in de signalen door op de muis te klikken en deze te slepen.
- Klik op **Rapport> Slaaprapport voor Geselecteerd tijdsbereik**.

Zie de Uitgebreide en geïllustreerde gids voor een gedetailleerde beschrijving

### **4.6.3 Rapport>Event rapport**

Dit rapport biedt statistieken van verschillende typen van events, geïdentificeerd door de automatische analyse van zzzPAT en door de Gebruiker. Een grafische weergave biedt een snelle manier om naar de verdeling van events te kijken en de samenvatting biedt statistische informatie. Wanneer dit op het scherm wordt weergegeven, kan de gebruiker dubbelklikken op een bepaalde naam van een event (in de relevante rij onder de grafiek) om een gedetailleerde lijst van alle events van dit type te verkrijgen.

#### **4.6.4 Rapport>Slaap indices**

Dit rapport biedt een samenvatting van de studieresultaten, inclusief pRDI, pAHI, ODI en Slaaptijd.

#### **4.6.5 Rapport>Patiënt follow-up rapport**

Dit rapport biedt een manier voor het vergelijken van meerdere onderzoeken van dezelfde patiënt. Een grafische weergave van de pRDI, pAHI en ODI voor de verschillende onderzoeken biedt een snelle manier om via de onderzoeken een trend te bepalen. Het slaap % boven de gedefinieerde snurkdrempel dB wordt ook weergegeven.

#### **4.6.6 Rapport > Rapport voor patiënt**

Dit rapport is ontworpen in de vorm van een brief aan de patiënt en informeert de patiënt ten aanzien van de resultaten van de slaaptest. Het biedt de volgende patiëntgegevens:

• Totale slaaptiid

- Apneu / hypopneu index (AHI)
- Ademhalingsstoornissen index (RDI)
- Desaturatie index (ODI)
- REM slaap

Er is ook een vergeking met de normale gemiddelde indices.

Om het rapport voor de patiënt te produceren:

- 1. Kies **Rapport voor patiënt** in het **Rapport** menu.
- 2. Druk het rapport af door op het Printer pictogram te klikken

### **4.6.7 Afdrukken**

De door de WP en de zzzPAT geregistreerde analyse studiesignalen kunnen als volgt worden afgedrukt:

Klik op het afdrukken  $\bigcirc$  pictogram in de werkbalk of selecteer **Bestand>Afdrukken**. De gebruiker heeft een aantal afdruk opties:

- De hele studie afdrukken
- Een schermafdruk
- Afdrukken van specifieke secties, welke gedefinieerd worden door een tijdsbereik
- Specifieke kanalen afdrukken

# <span id="page-21-0"></span>**5 Gegevens exporteren**

# <span id="page-22-0"></span>**6 Hulpmiddelen**

# <span id="page-23-0"></span>**7 Database Wizard**

# <span id="page-24-0"></span>**8 Problemen oplossen**

# <span id="page-25-0"></span>**Bijlage A: LICENTIEOVEREENKOMST**

Deze licentieovereenkomst vertegenwoordigt de volledige en exclusieve overeenkomst tussen u en Itamar Medical. Het document kan worden bekeken op <https://www.itamar-medical.com/lmages/licensewp.pdf>

Mocht u vragen hebben over deze Licentieovereenkomst of als u om welke reden dan ook contact wilt opnemen met Itamar Medical, kunt u schrijven naar:

USA: Itamar Medical Inc. 3290 Cumberland Club Drive, Suite 100 Atlanta, Georgia 30339, USA Tel: 1 888 748 2627

Worldwide: Itamar Medical Ltd. 9 Halamish St., P.O.Box 3579 Caesarea Ind. Park, 3088900, Israel Tel: +972 4 617 7000

# <span id="page-25-1"></span>**Bijlage B: Regelgevende vertegenwoordiger**

De geautoriseerde regelgevende vertegenwoordiger van Itamar Medical:

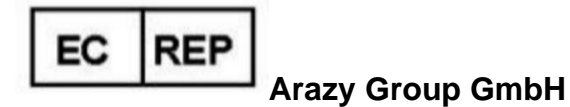

The Squaire 12, Am Flughafen, 60549 Frankfurt am Main, Germany

# <span id="page-26-0"></span>**Bijlage C: Index**

#### A

Afdrukken · 21 Een rapport afdrukken · 18 Analyse>Studie opnieuw laden en analyseren · 17

#### $\overline{B}$

Bestand>Afdrukken · 21 Bestand>Afsluiten · 15 Bestand>Als nieuwe analyse opslaan · 15 Bestand>Nieuwe onderzoeksdetails · 13 Bestand>Nieuwe studie gegevens · 14 Bestand>Nieuwe studiedetails · 11 Bestand>Studie en Analyse laden · 14 Bestand>Studie openen · 15 Bestand>Studie sluiten · 15 Bestand>Studieresultaten opslaan · 15 Bewerken>Kopiëren · 16 Bewerken>Met de muis slaapstadia bewerken · 16 Bewerken>Ongedaan maken · 15 Bewerken>Studiegegevens · 15

#### $\overline{D}$

Database Wizard · 11, 24

#### $\overline{E}$

Exporteren Een rapport exporteren · 18

#### $\overline{G}$

Events beheer · 18

#### $\overline{I}$

Instellen>Algemene instellingen · 10

Instellen>Gebruiker instellingen · 10 Instellen>Instellingen · 10 Instellen>Mappen · 10

# $\overline{L}$

Lichaamspositie · 19

# O

ODI · 18, 19, 20

# $\overline{P}$

pAHI · 18, 19, 20 pAHIc · 18, 19 pRDI · 18, 19, 20 pREM · 19

# R

Rapport Event rapport · 20 Patiënt follow-up rapport · 20 Slaaprapport · 18 Rapporten · 18

#### $\overline{s}$

Snurkniveau · 19 Statusbalk · 16

#### W

Weergave>Gehele nacht venster · 16 Weergave>Kanalen · 16

#### $\overline{z}$

#### zzzPAT gebruiken · 11